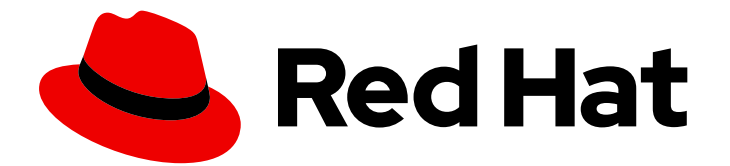

# Red Hat Fuse 7.13

# Managing Fuse on JBoss EAP Standalone

Manage Fuse applications with the Fuse Console

Last Updated: 2024-06-11

Manage Fuse applications with the Fuse Console

### Legal Notice

Copyright © 2024 Red Hat, Inc.

The text of and illustrations in this document are licensed by Red Hat under a Creative Commons Attribution–Share Alike 3.0 Unported license ("CC-BY-SA"). An explanation of CC-BY-SA is available at

http://creativecommons.org/licenses/by-sa/3.0/

. In accordance with CC-BY-SA, if you distribute this document or an adaptation of it, you must provide the URL for the original version.

Red Hat, as the licensor of this document, waives the right to enforce, and agrees not to assert, Section 4d of CC-BY-SA to the fullest extent permitted by applicable law.

Red Hat, Red Hat Enterprise Linux, the Shadowman logo, the Red Hat logo, JBoss, OpenShift, Fedora, the Infinity logo, and RHCE are trademarks of Red Hat, Inc., registered in the United States and other countries.

Linux ® is the registered trademark of Linus Torvalds in the United States and other countries.

Java ® is a registered trademark of Oracle and/or its affiliates.

XFS ® is a trademark of Silicon Graphics International Corp. or its subsidiaries in the United States and/or other countries.

MySQL<sup>®</sup> is a registered trademark of MySQL AB in the United States, the European Union and other countries.

Node.js ® is an official trademark of Joyent. Red Hat is not formally related to or endorsed by the official Joyent Node.js open source or commercial project.

The OpenStack ® Word Mark and OpenStack logo are either registered trademarks/service marks or trademarks/service marks of the OpenStack Foundation, in the United States and other countries and are used with the OpenStack Foundation's permission. We are not affiliated with, endorsed or sponsored by the OpenStack Foundation, or the OpenStack community.

All other trademarks are the property of their respective owners.

### Abstract

When you deploy a Fuse application, you can use the Fuse Console to monitor and interact with Red Hat Fuse integrations.

### **Table of Contents**

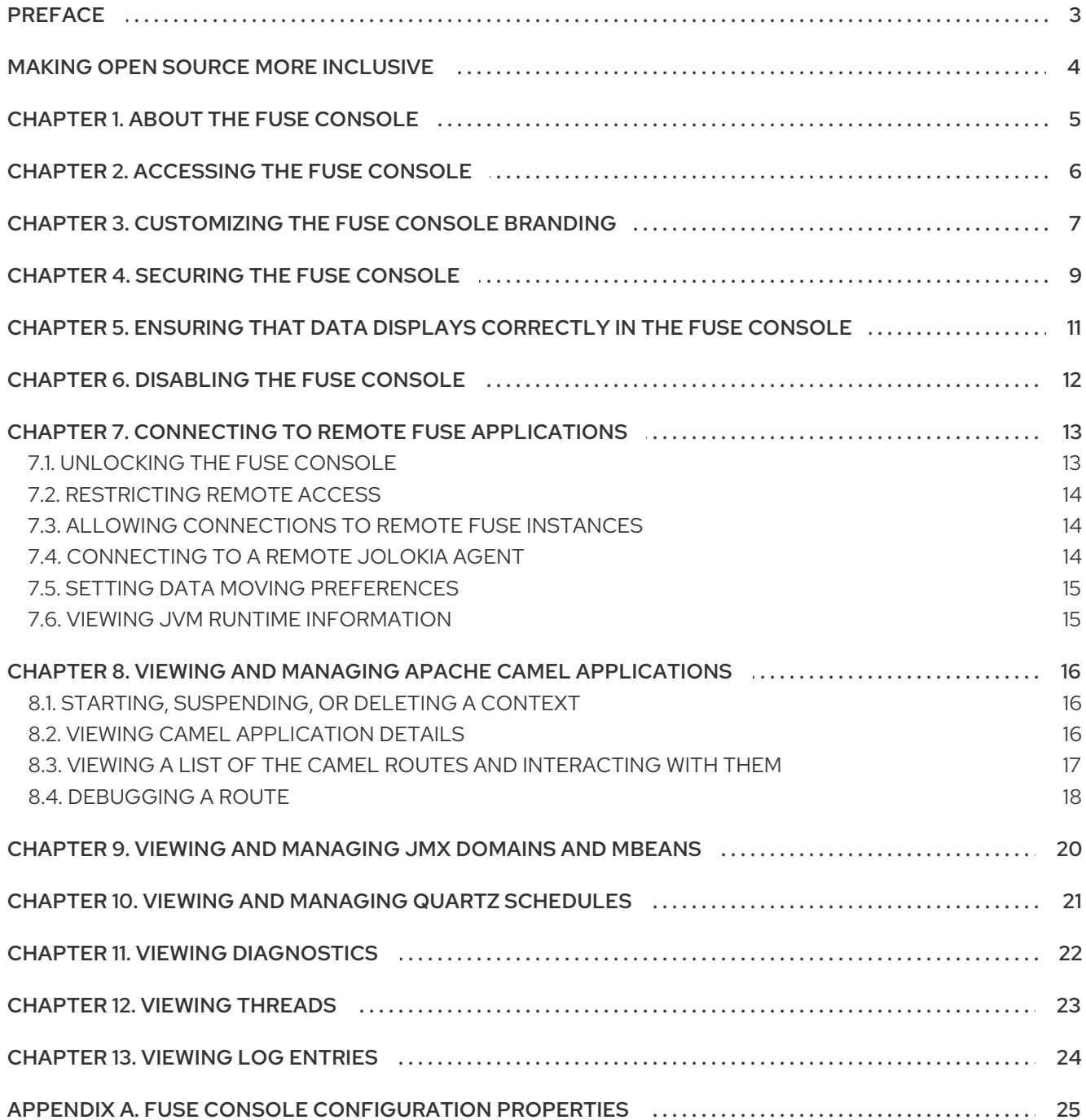

# PREFACE

<span id="page-6-0"></span>Red Hat Fuse provides two enterprise monitoring tools for viewing and managing Fuse integrations:

- The Fuse Console is a web-based console that you access from a browser to monitor and manage a running Fuse container. The Fuse Console is based on Hawtio open source software [\(https://hawt.io/](https://hawt.io/)). This guide describes how to use the Fuse Console.
- Prometheus stores system and integration-level metrics for Fuse distributions. You can use a graphical analytics interface, such as Grafana, to view and analyze the stored historical data. To learn more about using Prometheus, see the the Prometheus [documentation](https://prometheus.io/docs/introduction/overview/).

The audience for this guide is Red Hat Fuse on JBoss EAP administrators. This guide assumes that you are familiar with the Red Hat Fuse platform, Apache Camel, and the processing requirements for your organization.

# MAKING OPEN SOURCE MORE INCLUSIVE

<span id="page-7-0"></span>Red Hat is committed to replacing problematic language in our code, documentation, and web properties. We are beginning with these four terms: master, slave, blacklist, and whitelist. Because of the enormity of this endeavor, these changes will be implemented gradually over several upcoming releases. For more details, see our CTO Chris Wright's [message](https://www.redhat.com/en/blog/making-open-source-more-inclusive-eradicating-problematic-language) .

# CHAPTER 1. ABOUT THE FUSE CONSOLE

<span id="page-8-0"></span>The Red Hat Fuse Console is a web console based on HawtIO open source software. For a list of supported browsers, go to Supported [Configurations.](https://access.redhat.com/articles/310603)

The Fuse Console provides a central interface to examine and manage the details of one or more deployed Fuse containers. You can also monitor Red Hat Fuse and system resources, perform updates, and start or stop services.

The Fuse Console is available when you install Red Hat Fuse standalone or use Fuse on OpenShift. The integrations that you can view and manage in the Fuse Console depend on the plugins that are running. Possible plugins include:

- Camel
- JMX
- OSGI
- Runtime
- Logs

# CHAPTER 2. ACCESSING THE FUSE CONSOLE

<span id="page-9-0"></span>Follow these steps to access the Fuse Console for Red Hat JBoss Enterprise Application Platform.

#### **Prerequisite**

You must install Fuse on the JBoss EAP container. For [step-by-step](https://access.redhat.com/documentation/en-us/red_hat_fuse/7.13/html-single/installing_on_jboss_eap/index) instructions, see Installing on JBoss EAP.

#### Procedure

To access the Fuse Console for a standalone JBoss EAP distribution:

1. Start Red Hat Fuse standalone with the following command: On Linux/Mac OS: **./bin/standalone.sh**

#### On Windows: **./bin/standalone.bat**

- 2. In a web browser, enter the URL to connect to the Fuse Console. For example: **<http://localhost:8080/hawtio>**
- 3. In the login page, enter your user name and password and then click Log In.

By default, the Fuse Console shows the Home page. The left navigation tabs indicate the running plugins.

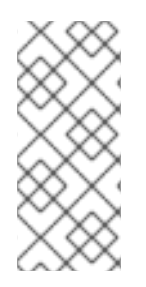

### **NOTE**

If the main Fuse Console page takes a long time to display in the browser, you might need to reduce the number and the size of the log files. You can use the **periodic-sizerotating-file-handler** to rotate the file when it reaches a maximum size (rotate-size) and maintains a number of files (max-backup-index). For details on how to use this handler, see the Red Hat JBoss Enterprise Application Platform product documentation.

# <span id="page-10-0"></span>CHAPTER 3. CUSTOMIZING THE FUSE CONSOLE BRANDING

You can customize the Fuse Console branding information, such as title, logo, and login page information, by using the Fuse Console branding plugin.

By default, the Fuse Console branding is defined in the **hawtconfig.json** that is located in the Fuse Console WAR file (**eap-install-dir/standalone/deployments/hawtio-wildfly-<version>.war**). When you implement the Fuse Console branding plugin, you can override the default branding with your own custom branding.

#### Procedure

- 1. Download the branding plugin example from **<https://github.com/hawtio/hawtio/tree/master/examples/branding-plugin>** to a local directory of your choice.
- 2. In an editor of your choice, open the Fuse Console branding plugin's **src/main/webapp/plugin/brandingPlugin.js** file to customize the Fuse Console branding. You can change the values of the configuration properties listed in Table A.1, "Fuse Console [Configuration](#page-29-0) Properties".
- 3. Save your changes.
- 4. In an editor of your choice, open the Fuse Console branding plugin's **pom.xml** file to its **<parent>** section:

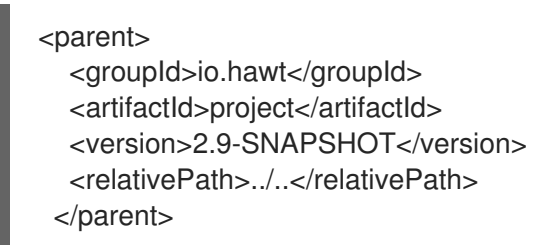

- 5. Edit the **<parent>** section as follows:
	- a. Change the value of the **<version>** property to match the version of your Fuse on EAP installation. For example, if your Fuse on EAP installation directory name is 2.0.0.fuse-760015, set the version to 2.0.0.fuse-760015.
	- b. Remove the **<relativePath>../..</relativePath>** line. For example:

<parent> <groupId>io.hawt</groupId> <artifactId>project</artifactId> <version> 2.0.0.fuse-760015</version> </parent>

6. In a Terminal window, build the branding-plugin project by running the following command:

mvn clean install

This command creates a **branding-plugin.war** file in the project's **/target** folder.

- 7. Copy the **branding-plugin.war** file to your EAP installation's **standalone/deployments** directory.
- 8. If Fuse is not already running, start it by running the following command: On Linux/Mac OS: **./bin/standalone.sh**

#### On Windows: **./bin/standalone.bat**

9. In a web browser, open the Fuse Console by using the URL that the start command returned in the previous step (the default URL is **<http://localhost:8080/hawtio>**).

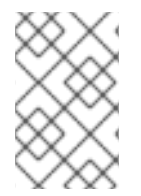

### **NOTE**

If you have already run the Fuse Console in a web browser, the branding is stored in the browser's local storage. To use new branding settings, you must clear the browser's local storage.

# CHAPTER 4. SECURING THE FUSE CONSOLE

<span id="page-12-0"></span>To secure the Fuse Console on EAP:

Disable the Fuse Console's proxy servlet when deploying to AWS

If you want to deploy a standalone Fuse application to Amazon Web Services (AWS), you should disable the Fuse Console's proxy servlet by setting the **hawtio.disableProxy** system property to **true**.

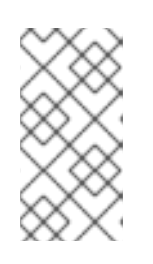

### **NOTE**

When you disable the Fuse Console proxy servlet, the Fuse Console's Connect tab is disabled and you cannot connect to other JVMs from the Fuse Console. If you want to deploy more than one Fuse application on AWS, you must deploy the Fuse Console for each application.

### • Set HTTPS as the required protocol

You can use the **hawtio.http.strictTransportSecurity** property to require web browsers to use the secure HTTPS protocol to access the Fuse Console. This property specifies that web browsers that try to use HTTP to access the Fuse Console must automatically convert the request to use HTTPS.

### Use public keys to secure responses

You can use the **hawtio.http.publicKeyPins** property to secure the HTTPS protocol by telling the web browser to associate a specific cryptographic public key with the Fuse Console to decrease the risk of "man-in-the-middle" attacks with forged certificates.

### Procedure

1. Set the **hawtio.http.strictTransportSecurity** and the **hawtio.http.publicKeyPins** properties in the system-properties section of the

**\$EAP\_HOME/standalone/configuration/standalone\*.xml** file as shown in the following example:

<property name="hawtio.http.strictTransportSecurity" value="max-age=31536000; includeSubDomains; preload"/> <property name="hawtio.http.publicKeyPins" value="pinsha256=cUPcTAZWKaASuYWhhneDttWpY3oBAkE3h2+soZS7sWs"; max-age=5184000; includeSubDomains"/>

2. (For deploying on AWS only) To disable the Fuse Console's proxy servlet, set the **hawtio.disableProxy** property in the system-properties section of the **\$EAP\_HOME/standalone/configuration/standalone\*.xml** file as shown in the following example:

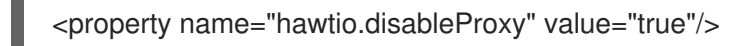

### Additional resources

For a description of the **hawtio.http.strictTransportSecurity** property's syntax, see the description page for the HTTP Strict [Transport](https://developer.mozilla.org/en-US/docs/Web/HTTP/Headers/Strict-Transport-Security) Security (HSTS) response header.

For a description of the **hawtio.http.publicKeyPins** property's syntax, including instructions on how to extract the Base64 encoded public key, see the [description](https://developer.mozilla.org/en-US/docs/Web/HTTP/Public_Key_Pinning) page for the HTTP Public Key Pinning response header.

# <span id="page-14-0"></span>CHAPTER 5. ENSURING THAT DATA DISPLAYS CORRECTLY IN THE FUSE CONSOLE

If the display of the queues and connections in the Fuse Console is missing queues, missing connections, or displaying inconsistent icons, adjust the Jolokia collection size parameter that specifies the maximum number of elements in an array that Jolokia marshals in a response.

### Procedure

1. In the upper right corner of the Fuse Console, click the user icon and then click Preferences.

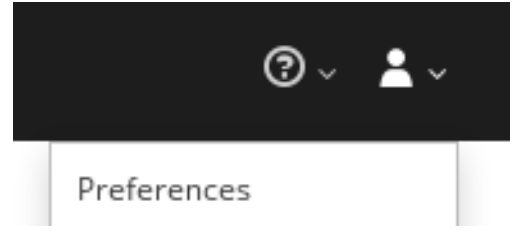

- 2. Increase the value of the Maximum collection size option (the default is 50,000).
- 3. Click Close.

# CHAPTER 6. DISABLING THE FUSE CONSOLE

<span id="page-15-0"></span>You can disable the Fuse Console on JBoss EAP so that it becomes inaccessible to all users without affecting any other component.

#### Procedure

To disable the Fuse Console on JBoss EAP, do one of the following:

- Remove the Fuse Console deployment file: **\$EAP\_HOME/standalone/deployments/hawtiowildfly-xxxxx.war**
- Undeploy the Fuse Console by using the JBoss EAP admin console or command line interface.

# <span id="page-16-0"></span>CHAPTER 7. CONNECTING TO REMOTE FUSE APPLICATIONS

The Fuse Console uses Jolokia, an agent-based approach to Java Management Extensions (JMX) that requires extra software (an agent) installed on the client. By default, Red Hat Fuse includes a jolokia agent.

With standalone Fuse Console distributions, you can connect to remote integrations that already have a jolokia agent [\(https://jolokia.org/\)](https://jolokia.org/) running inside them. If the process that you want to connect to does not have a jolokia agent inside, refer to the jolokia documentation [\(http://jolokia.org/agent.html](http://jolokia.org/agent.html)).

### <span id="page-16-1"></span>7.1. UNLOCKING THE FUSE CONSOLE

By default, Jolokia for Fuse 7 standalone on JBoss EAP) is locked and the Fuse Console is not accessible remotely.

To unlock the Fuse Console for a hostname or IP address other than locahost or 127.0.0.1, follow these steps:

- 1. Open the **\$EAP\_HOME/standalone/configuration/jolokia-access.xml** file in an editor.
- 2. Register the hostnames or IP addresses for the Fuse integrations that you want to access with the Fuse console by adding them to the <cors> section. For example, to access hostname 0.0.0.3 from the Fuse Console, add the

\*<allow-origin>http://0.0.0.3:\*</allow-origin>\*

line as shown:

 $\leq$   $\frac{1}{2}$ 

Cross-Origin Resource Sharing (CORS) restrictions

By default, only CORS access within localhost is allowed for maximum security.

You can add trusted hostnames in the <cors> section to unlock CORS access from them.

-->

 $<$ cors $>$ 

<!-- Allow cross origin access only within localhost -->

<allow-origin>http\*://localhost:\*</allow-origin>

<allow-origin>http\*://127.0.0.1:\*</allow-origin>

<allow-origin>http://0.0.0.3:\*</allow-origin>

<!-- Whitelist the hostname patterns as <allow-origin> -->

 $<$ !--

<allow-origin>http\*://\*.example.com</allow-origin>

<allow-origin>http\*://\*.example.com:\*</allow-origin>

--> <!-- Check for the proper origin on the server side to protect against CSRF --> <strict-checking /> </cors>

3. Save the file.

### <span id="page-17-0"></span>7.2. RESTRICTING REMOTE ACCESS

Optionally, you can restrict remote access to the Fuse Console for specific hosts and IP addresses.

You can grant overall access based on the IP address of an HTTP client. To specify these restrictions:

In the **jolokia-access.xml** file, add or edit a **<remote>** section that contains one or more **<host>** elements. For the **<host>** element, you can specify an IP address, a host name, or a netmask given in CIDR format (for example, **10.0.0.0/16** for all clients coming from the 10.0 network).

The following example allows access from localhost and all clients whose IP addresses start with **10.0**. For all other IP addresses, access is denied.

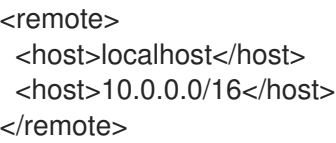

For more details, see the Jolokia security documentation [\(https://jolokia.org/reference/html/security.html](https://jolokia.org/reference/html/security.html)).

### <span id="page-17-1"></span>7.3. ALLOWING CONNECTIONS TO REMOTE FUSE INSTANCES

The Fuse Console's proxy servlet uses whitelist host protection, with which by default the Fuse Console can only connect to localhost. If you want to connect the Fuse Console to other remote Fuse instances, make the following configuration changes in the **standalone/configuration/standalone-\*.xml** file:

<property name=hawtio.proxyWhitelist" value="localhost, 127.0.0.1, myhost1, myhost2, myhost3"/>

### <span id="page-17-2"></span>7.4. CONNECTING TO A REMOTE JOLOKIA AGENT

Before you begin, you need to know the connection details (host name, port, and path) of the remote Jolokia agent.

The default connection URLs for the Jolokia agent on Red Hat JBoss EAP is **[http://<host>:8080/hawtio/jolokia](http://:8080/hawtio/jolokia)**.

As a system administrator, you can change this default.

Typically, the URL to remotely connect to a Jolokia agent is the URL to open the Fuse Console plus **/jolokia**. For example, if the URL to open the Fuse Console is **[http://<host>:1234/hawtio](http://:1234/hawtio)**, then the URL to remotely connect to it would probably be **[http://<host>:1234/hawtio/jolokia](http://:1234/hawtio/jolokia)**.

To connect to a remote Jolokia instance so that you can examine its JVM:

- 1. Click the Connect tab.
- 2. Click the Remote tab, and then Add connection.
- 3. Type the Name, Scheme (HTTP or HTTPS), and the hostname.
- 4. Click Test Connection.
- 5. Click Add.

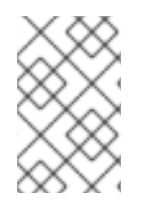

### **NOTE**

The Fuse Console automatically probes the local network interfaces other than localhost and 127.0.0.1 and adds them to the whitelist. Hence, you do not need to manually register the local machine's addresses to the whitelist.

### <span id="page-18-0"></span>7.5. SETTING DATA MOVING PREFERENCES

You can change the following Jolokia preferences, for example, if you want to more frequently refresh data that displays in the Fuse Console. Note that increasing the frequency of data updates impacts networking traffic and increases the number of requests made to the server.

- Update rate The period between polls to Jolokia to fetch JMX data (the default is 5 seconds).
- Maximum depth The number of levels that Jolokia will marshal an object to JSON on the server side before returning (the default is 7).
- Maximum collection size The maximum number of elements in an array that Jolokia marshals in a response (the default is 50,000).

To change the values of these settings:

1. In the upper right of the Fuse Console, click the user icon and then click Preferences.

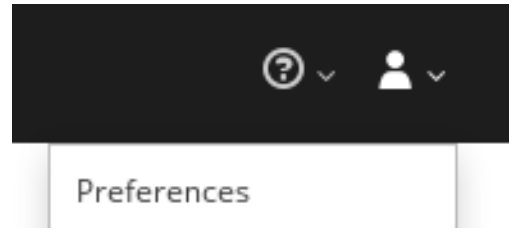

2. Edit the options and then click Close.

## <span id="page-18-1"></span>7.6. VIEWING JVM RUNTIME INFORMATION

To view JVM runtime information, such as system properties, metrics, and threads, click the **Runtime** tab.

# <span id="page-19-0"></span>CHAPTER 8. VIEWING AND MANAGING APACHE CAMEL APPLICATIONS

In the Fuse Console's Camel tab, you view and manage Apache Camel contexts, routes, and dependencies.

You can view the following details:

- A list of all running Camel contexts
- Detailed information of each Camel context such as Camel version number and runtime statics
- Lists of all routes in each Camel application and their runtime statistics
- Graphical representation of the running routes along with real time metrics

You can also interact with a Camel application by:

- Starting and suspending contexts
- Managing the lifecycle of all Camel applications and their routes, so you can restart, stop, pause, resume, etc.
- Live tracing and debugging of running routes
- **•** Browsing and sending messages to Camel endpoints

#### **Prerequisite**

The Camel tab is only available when you connect to a container that uses one or more Camel routes.

### <span id="page-19-1"></span>8.1. STARTING, SUSPENDING, OR DELETING A CONTEXT

- 1. In the Camel tab's tree view, click Camel Contexts.
- 2. Check the box next to one or more contexts in the list.
- 3. Click Start or Suspend.
- 4. To delete a context:
	- a. Stop the context.
	- b. Click the ellipse icon and then select Delete from the dropdown menu.

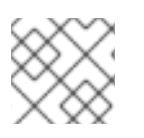

### **NOTE**

When you delete a context, you remove it from the deployed application.

### <span id="page-19-2"></span>8.2. VIEWING CAMEL APPLICATION DETAILS

- 1. In the Camel tab's tree view, click a Camel application.
- 2. To view a list of application attributes and values, click Attributes.
- 3. To view a graphical representation of the application attributes, click Chart and then click Edit to select the attributes that you want to see in the chart.
- 4. To view inflight and blocked exchanges, click Exchanges.
- 5. To view application endpoints, click Endpoints. You can filter the list by URL, Route ID, and direction.
- 6. To view, enable, and disable statistics related to the Camel built-in type conversion mechanism that is used to convert message bodies and message headers to different types, click Type Converters.
- 7. To view and execute JMX operations, such as adding or updating routes from XML or finding all Camel components available in the classpath, click Operations.

### <span id="page-20-0"></span>8.3. VIEWING A LIST OF THE CAMEL ROUTES AND INTERACTING WITH THEM

- 1. To view a list of routes:
	- a. Click the Camel tab.
	- b. In the tree view, click the application's routes folder:

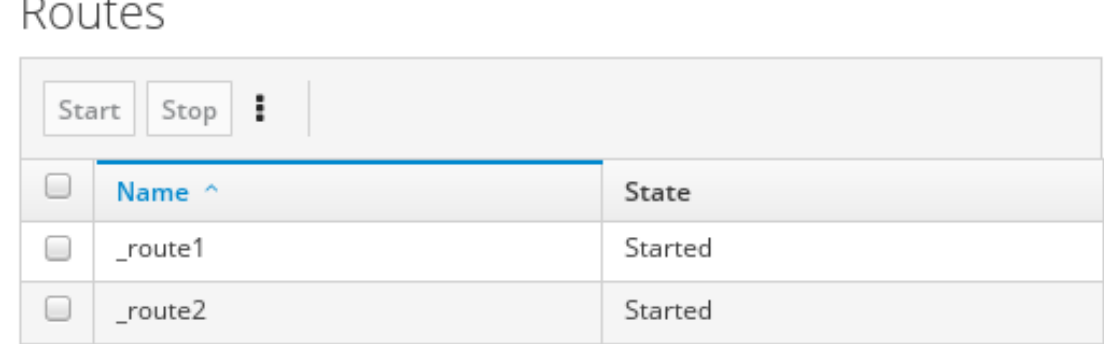

- 2. To start, stop, or delete one or more routes:
	- a. Check the box next to one or more routes in the list.
	- b. Click Start or Stop.
	- c. To delete a route, you must first stop it. Then click the ellipse icon and select Delete from the dropdown menu.

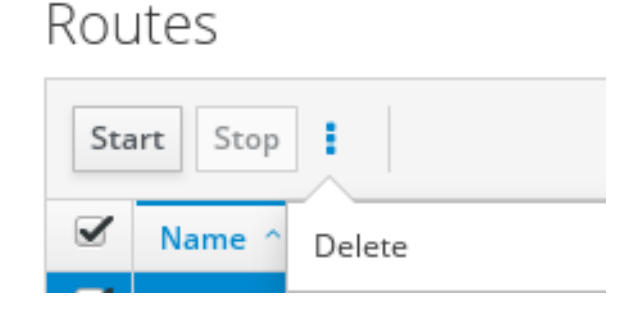

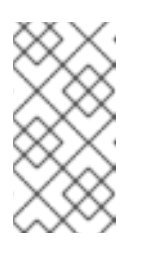

### **NOTE**

- When you delete a route, you remove it from the deployed application.
- You can also select a specific route in the tree view and then click the upper-right menu to start, stop, or delete it.
- 3. To view a graphical diagram of the routes, click Route Diagram.
- 4. To view inflight and blocked exchanges, click Exchanges.
- 5. To view endpoints, click Endpoints. You can filter the list by URL, Route ID, and direction.
- 6. Click Type Converters to view, enable, and disable statistics related to the Camel built-in type conversion mechanism, which is used to convert message bodies and message headers to different types.
- 7. To interact with a specific route:
	- a. In the Camel tab's tree view, select a route.
	- b. To view a list of route attributes and values, click Attributes.
	- c. To view a graphical representation of the route attributes, click Chart. You can click Edit to select the attributes that you want to see in the chart.
	- d. To view inflight and blocked exchanges, click Exchanges.
	- e. Click Operations to view and execute JMX operations on the route, such as dumping the route as XML or getting the route's Camel ID value.
- 8. To trace messages through a route:
	- a. In the Camel tab's tree view, select a route.
	- b. Select Trace, and then click Start tracing.
- 9. To send messages to a route:
	- a. In the Camel tab's tree view, open the context's endpoints folder and then select an endpoint.
	- b. Click the Send subtab.
	- c. Configure the message in JSON or XML format.
	- d. Click Send.
	- e. Return to the route's Trace tab to view the flow of messages through the route.

### <span id="page-21-0"></span>8.4. DEBUGGING A ROUTE

- 1. In the **Camel** tab's tree view, select a route.
- 2. Select Debug, and then click Start debugging.

3. To add a breakpoint, select a node in the diagram and then click Add breakpoint. A red dot appears in the node:

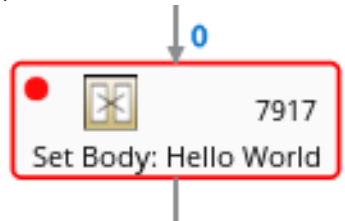

The node is added to the list of breakpoints:

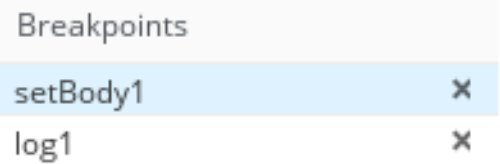

- 4. Click the down arrow to step to the next node or the Play button to resume running the route.
- 5. Click the Pause button to suspend all threads for the route.
- 6. Click Stop debugging when you are done. All breakpoints are cleared.

# <span id="page-23-0"></span>CHAPTER 9. VIEWING AND MANAGING JMX DOMAINS AND **MBFANS**

Java Management Extensions (JMX) is a Java technology that allows you to manage resources (services, devices, and applications) dynamically at runtime. The resources are represented by objects called MBeans (for Managed Bean). You can manage and monitor resources as soon as they are created, implemented, or installed.

With the JMX plugin on the Fuse Console, you can view and manage JMX domains and MBeans. You can view MBean attributes, run commands, and create charts that show statistics for the MBeans.

The JMX tab provides a tree view of the active JMX domains and MBeans organized in folders. You can view details and execute commands on the MBeans.

#### Procedure

- 1. To view and edit MBean attributes:
	- a. In the tree view, select an MBean.
	- b. Click the Attributes tab.
	- c. Click an attribute to see its details.
- 2. To perform operations:
	- a. In the tree view, select an MBean.
	- b. Click the Operations tab, expand one of the listed operations.
	- c. Click Execute to run the operation.
- 3. To view charts:
	- a. In the tree view, select an item.
	- b. Click the Chart tab.

# <span id="page-24-0"></span>CHAPTER 10. VIEWING AND MANAGING QUARTZ SCHEDULES

Quartz [\(http://www.quartz-scheduler.org/\)](http://www.quartz-scheduler.org/) is a richly featured, open source job scheduling library that you can integrate within most Java applications. You can use Quartz to create simple or complex schedules for executing jobs. A job is defined as a standard Java component that can execute virtually anything that you program it to do.

The Fuse Console shows the Quartz tab if your Camel route deploys the **camel-quartz2** component. Note that you can alternately access Quartz mbeans through the JMX tree view.

#### Procedure

- 1. In the Fuse Console, click the Quartz tab. The Quartz page includes a treeview of the Quartz Schedulers and Scheduler, Triggers, and Jobs tabs.
- 2. To pause or start a scheduler, click the buttons on the Scheduler tab.
- 3. Click the Triggers tab to view the triggers that determine when jobs will run. For example, a trigger can specify to start a job at a certain time of day (to the millisecond), on specified days, or repeated a specified number of times or at specific times.
	- To filter the list of triggers select State, Group, Name, or Type from the drop-down list. You can then further filter the list by selecting or typing in the fill-on field.
	- To pause, resume, update, or manually fire a trigger, click the options in the **Action** column.
- 4. Click the Jobs tab to view the list of running jobs. You can sort the list by the columns in the table: Group, Name, Durable, Recover, Job ClassName, and Description.

# CHAPTER 11. VIEWING DIAGNOSTICS

<span id="page-25-0"></span>Use the Diagnostics tab to view diagnostic information about the JVM via the JVM DiagnosticCommand and HotspotDiangostic interfaces.

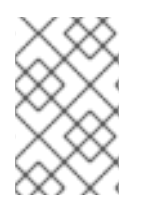

### **NOTE**

The functionality is similar to the Diagnostic Commands view in Java Mission Control (jmc) or the command line tool jcmd. The plugin will provide corresponding jcmd commands in some scenarios.

### Procedure

- 1. To retrieve the number of instances of loaded classes and the amount of bytes they take up, click Class Histogram. If the operation is repeated, the tab shows the difference since last run.
- 2. To view the JVM diagnostic flag setting, click the JVM flags.
- 3. For a running JVM, you can also modify the flag settings.

### Additional resources

The supported JVM depends on the platform, for more information go to one of the following sources:

- <http://www.oracle.com/technetwork/java/vmoptions-jsp-140102.html>
- <http://openjdk.java.net/groups/hotspot/docs/RuntimeOverview.html>

## CHAPTER 12. VIEWING THREADS

<span id="page-26-0"></span>You can view and monitor the state of threads.

#### Procedure

- 1. Click the Runtime tab and then the Threads subtab. The Threads page lists active threads and stack trace details for each thread. By default, the thread list shows all threads in descending ID order.
- 2. To sort the list by increasing ID, click the ID column label.
- 3. Optionally, filter the list by thread state (for example, Blocked) or by thread name.
- 4. To drill down to detailed information for a specific thread, such as the lock class name and full stack trace for that thread, in the Actions column, click More.

# CHAPTER 13. VIEWING LOG ENTRIES

<span id="page-27-0"></span>You can view log entries for Red Hat Fuse in the Logs tab.

#### **Prerequisite**

The Logs tab is available when the Java application includes the Log MBean.

#### Procedure

1. To view a list of the log entries, click the Log Entries tab. By default, the list shows log entries in ascending order.

You can drill down to each log entry to view detailed information about the log entry.

- 2. To filter the list of logs to show specific log types, click the Action Bar. You can filter the log entries section according to a text string or the logging level.
- 3. To change the Fuse Console default settings:
	- a. In the upper right corner of the Fuse Console, click the user icon and then click Preferences from the drop-down menu.

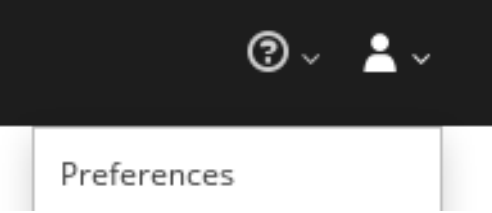

- b. To change the default sorting order, select Server Logs and then click the log entry link to drill down to details about the log entry, such as the bundle name, thread, and the full message text.
- c. Optionally, you can customize these settings for storing log messages:
	- The number of log statements to keep in the Fuse Console (the default is 100).
	- The global log level: INFO (the default), OFF, ERROR, WARN, and DEBUG.
	- The child-level messages to include, such as **hawtio-oauth** and **hawtio-core-utils**.
- d. To reset the Fuse Console Logs settings to the default values, click Reset  $\rightarrow$  Reset settings.

# <span id="page-28-0"></span>APPENDIX A. FUSE CONSOLE CONFIGURATION PROPERTIES

By default, the Fuse Console configuration is defined in the **hawtconfig.json** file. You can customize the Fuse Console configuration information, such as title, logo, and login page information.

Table A.1, "Fuse Console [Configuration](#page-29-0) Properties" provides a description of the properties and lists whether or not each property requires a value.

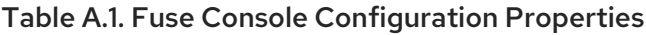

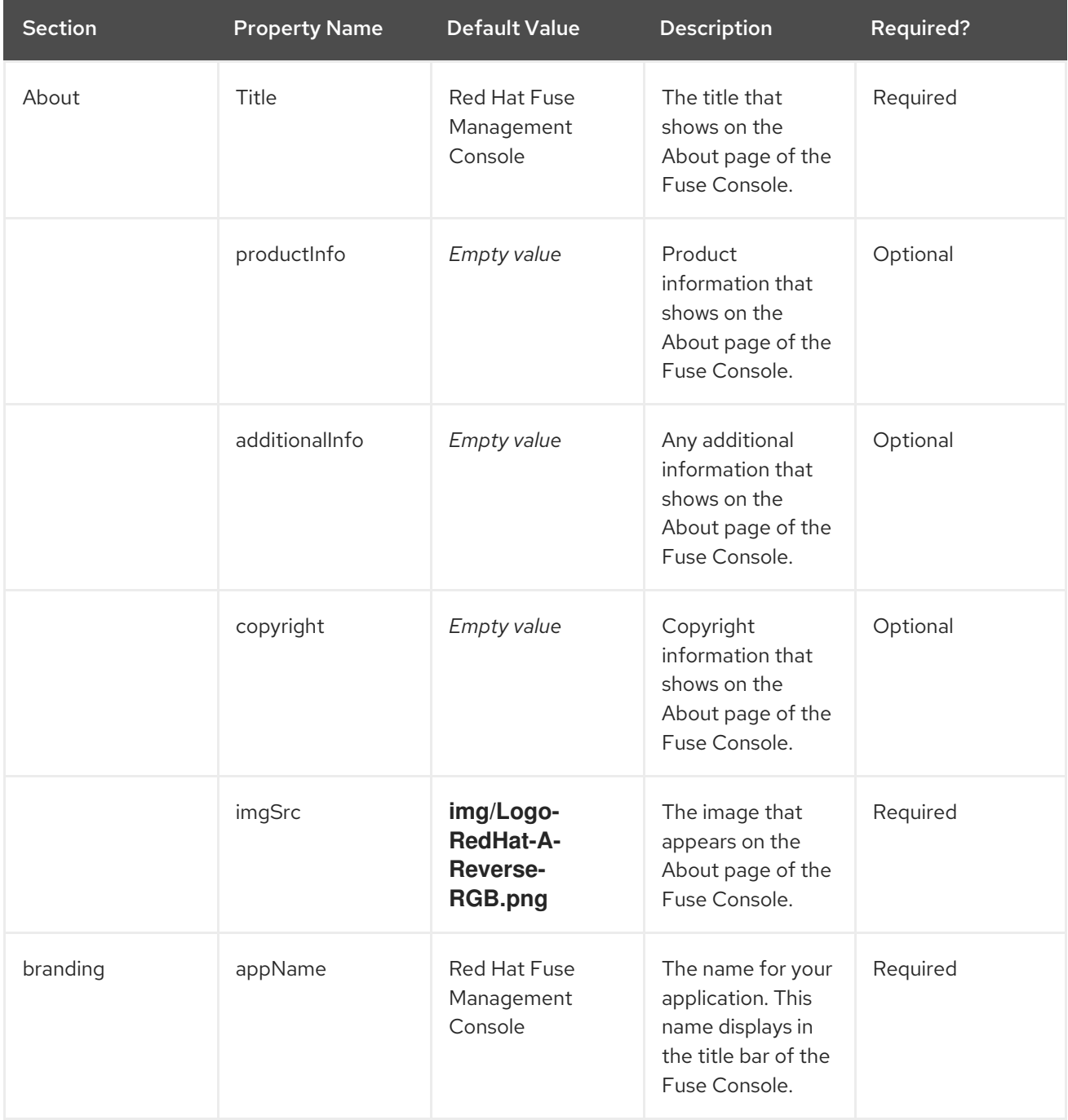

<span id="page-29-0"></span>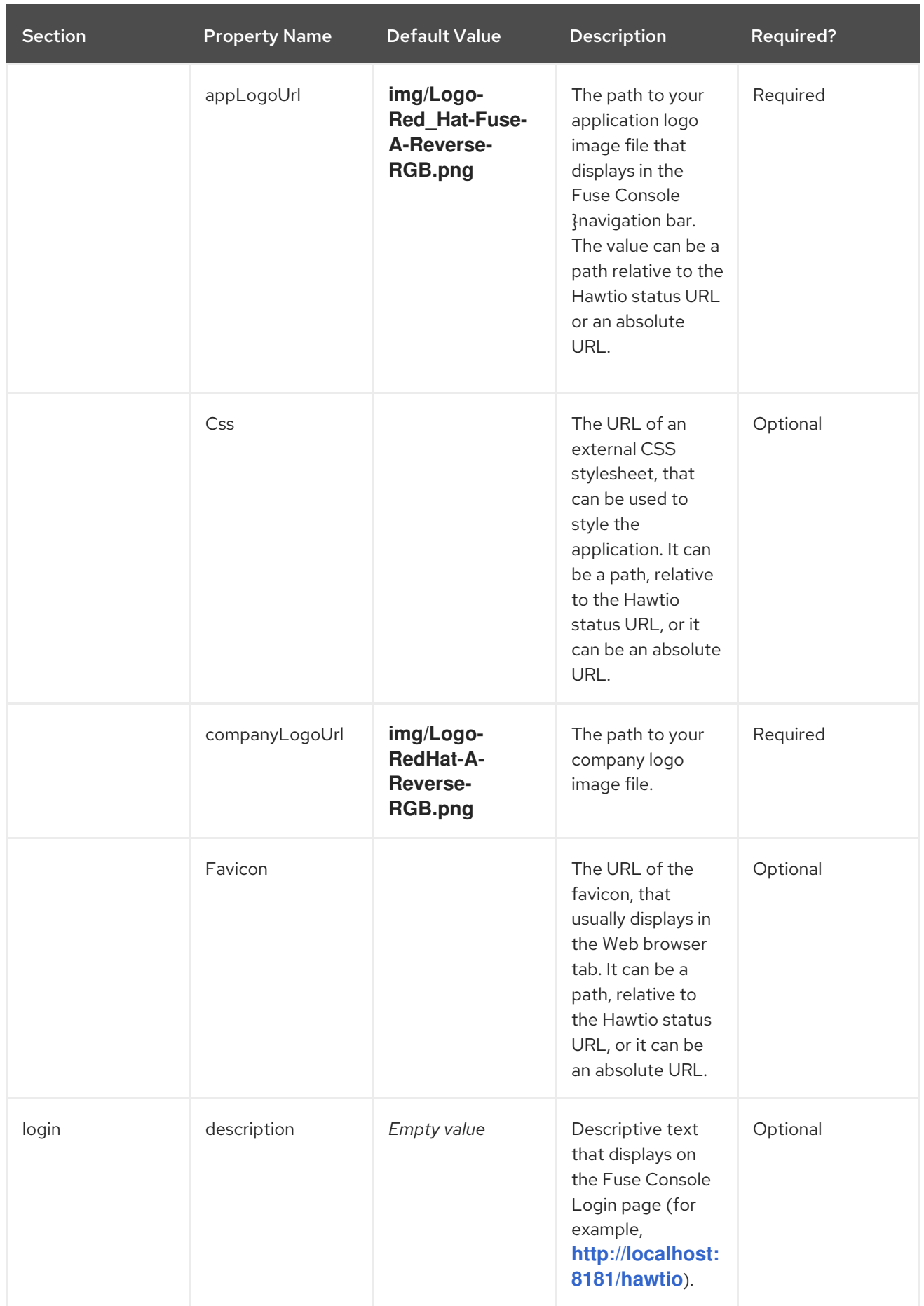

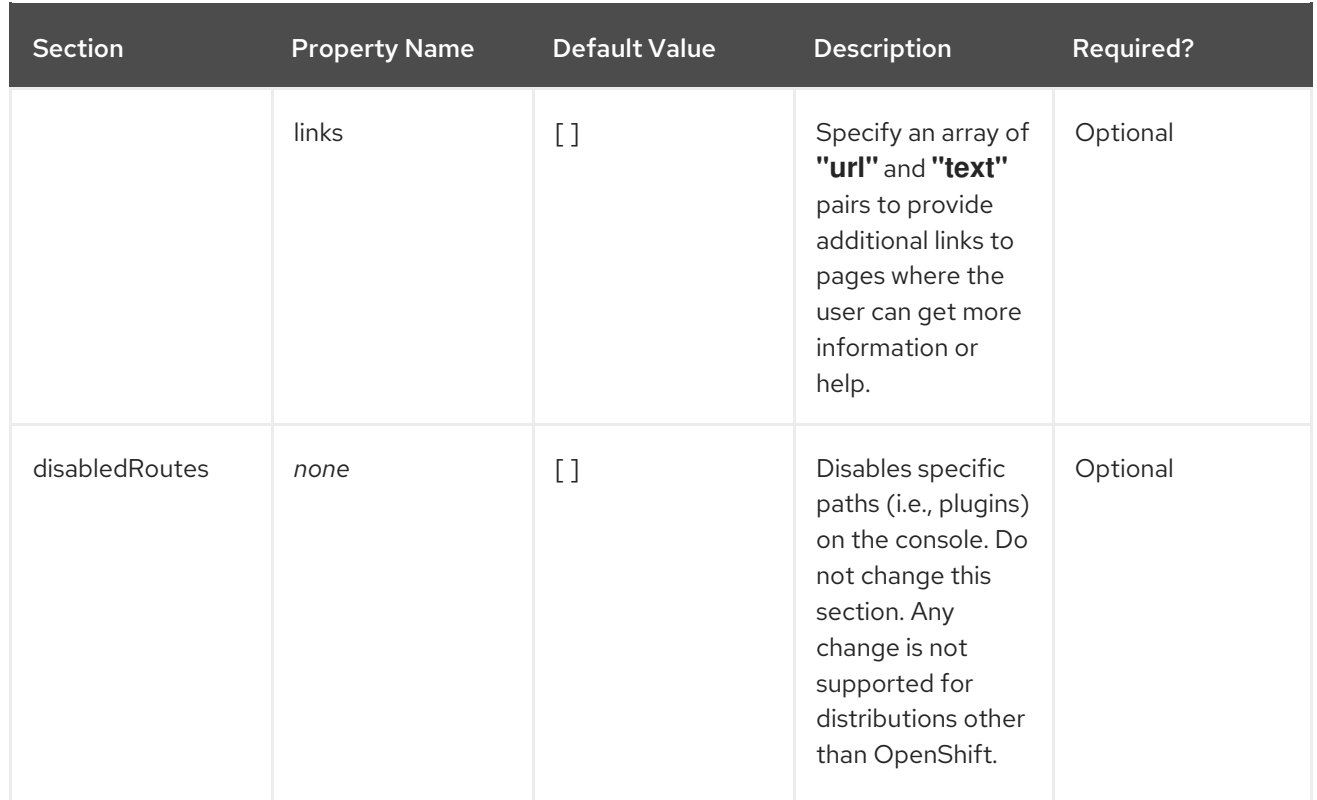